#### $\mathcal{S}$ 7.1.30 Editors - 3D Viewport - Header - Grease Pencil - Edit mode - Grease Pencil menu

## **Table of content**

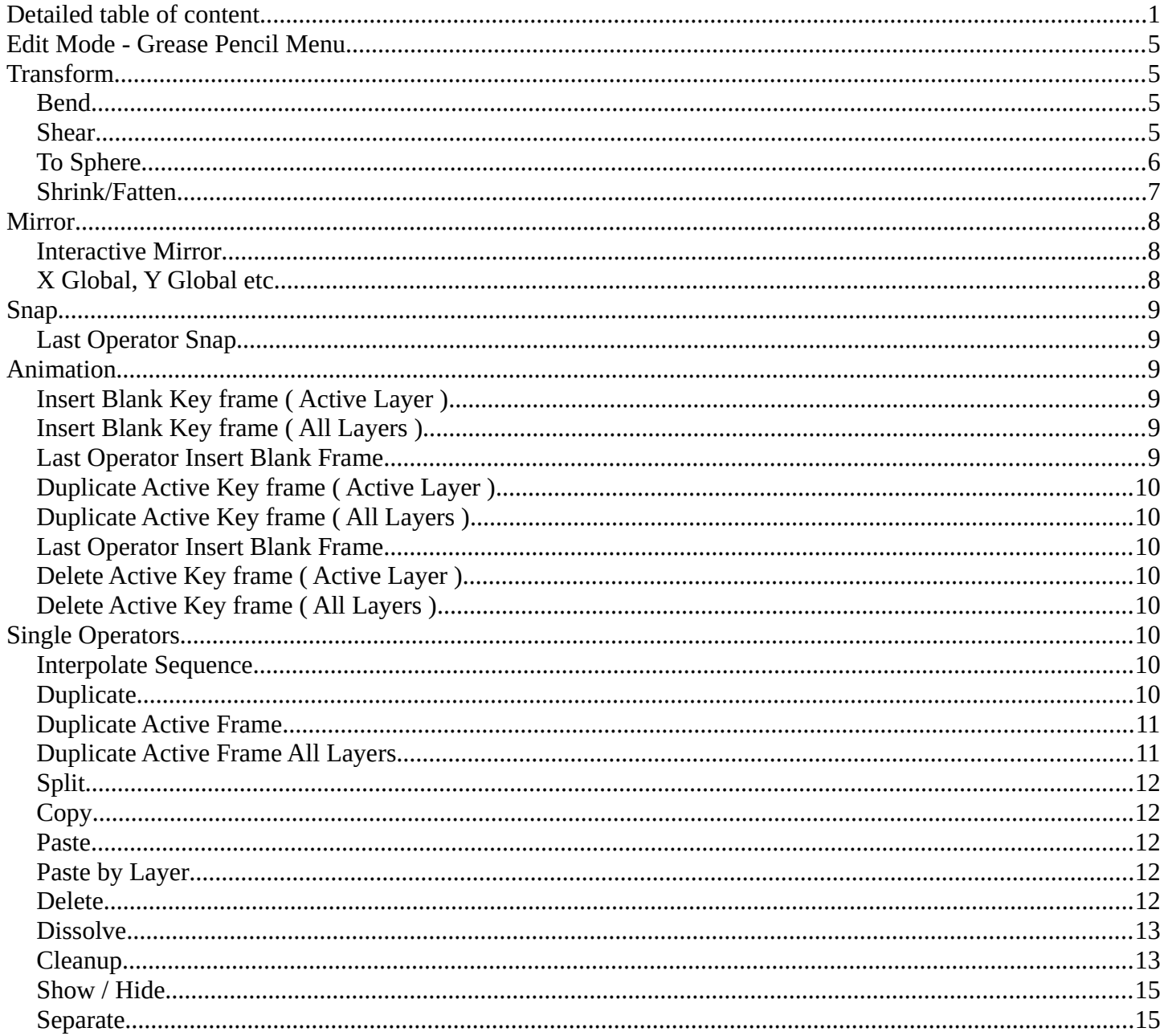

# <span id="page-0-0"></span>**Detailed table of content**

## **Detailed table of content**

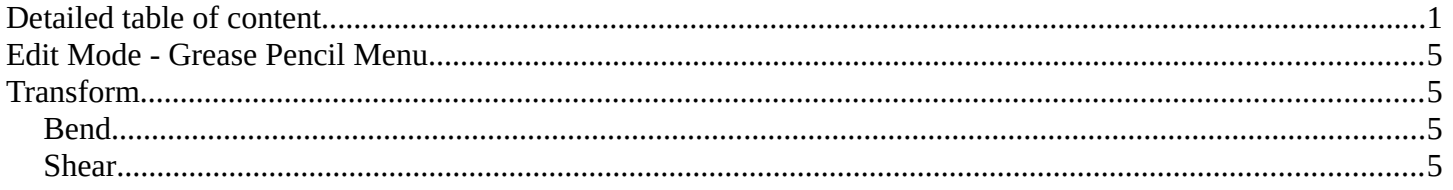

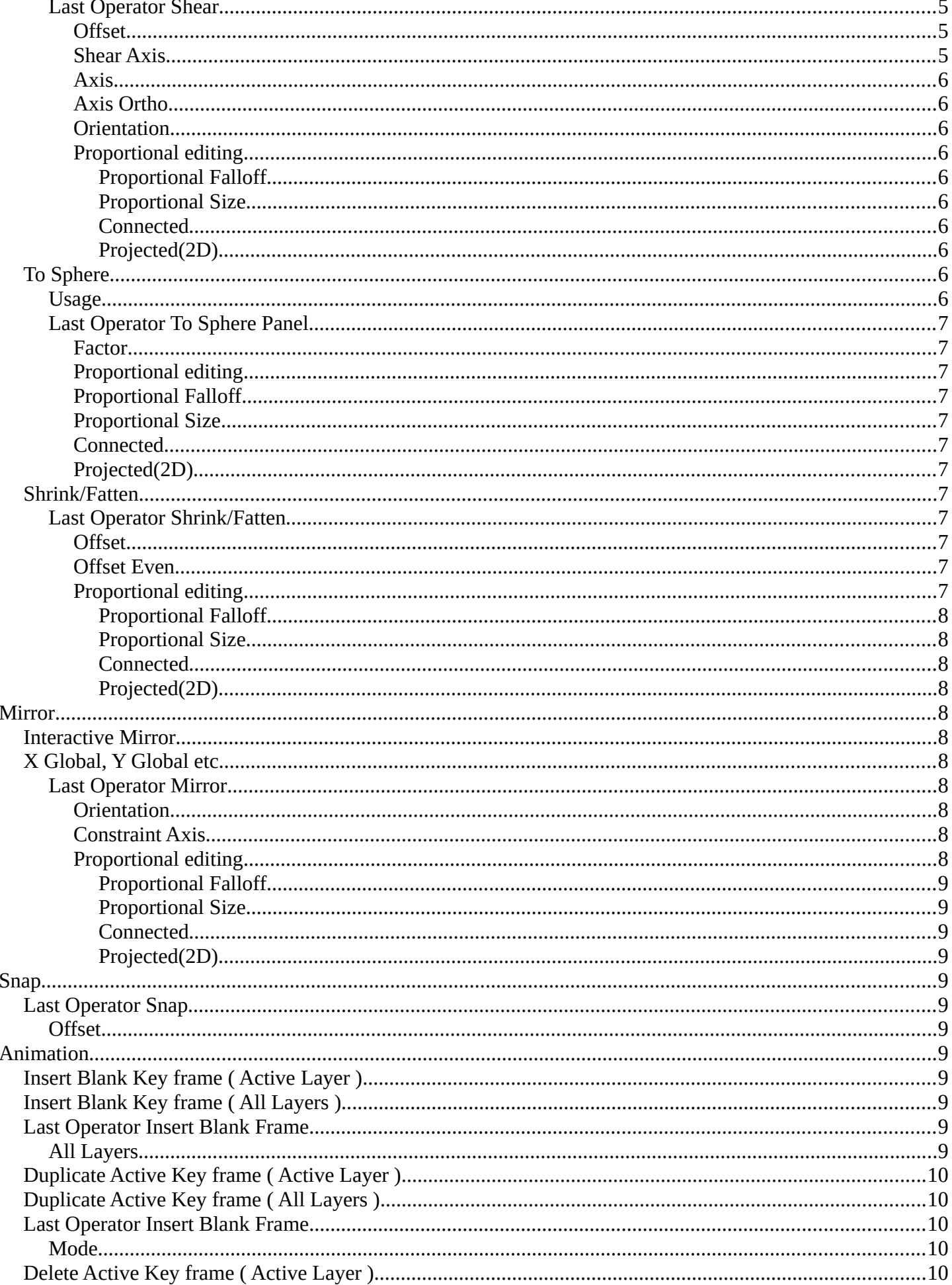

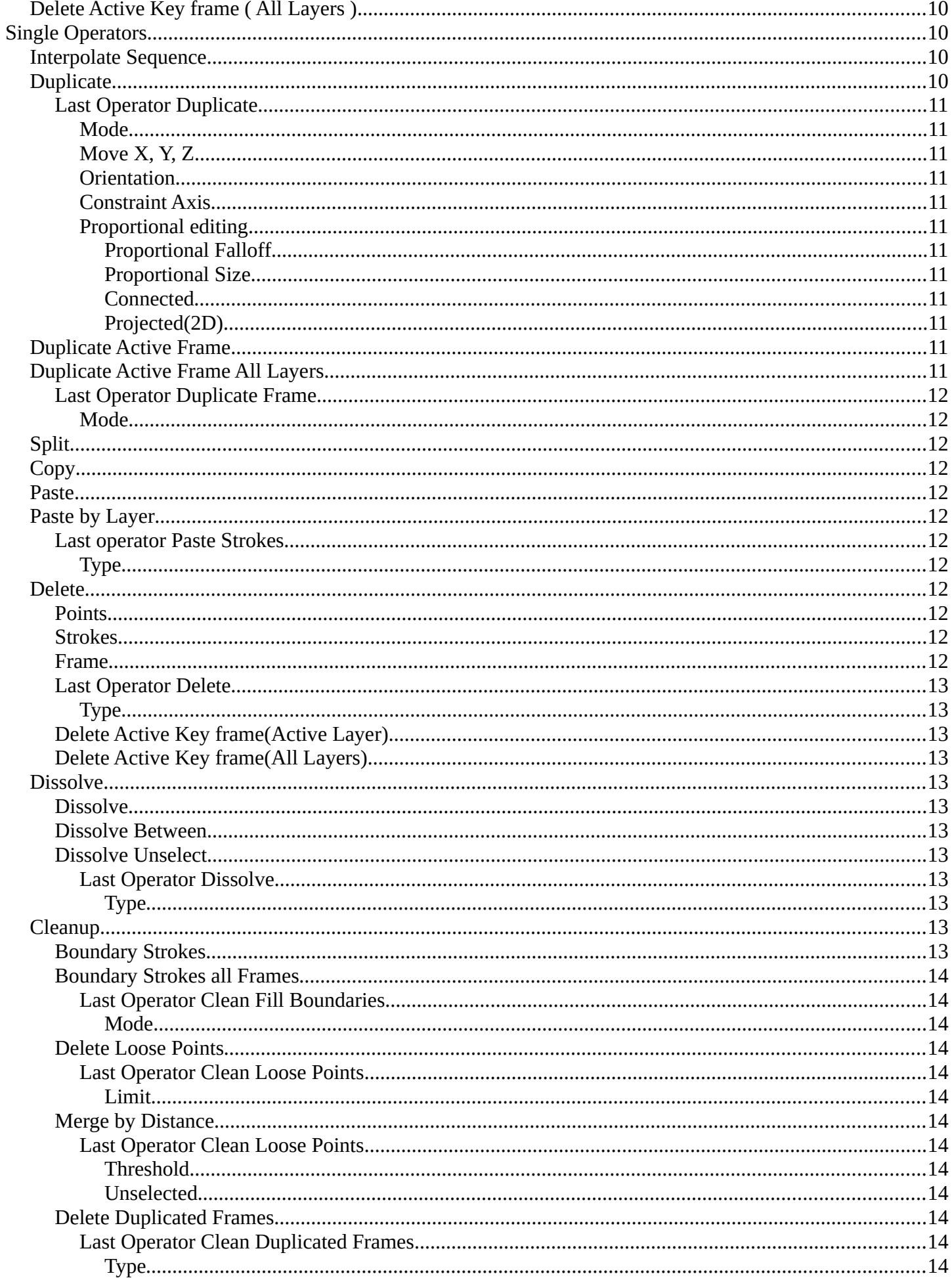

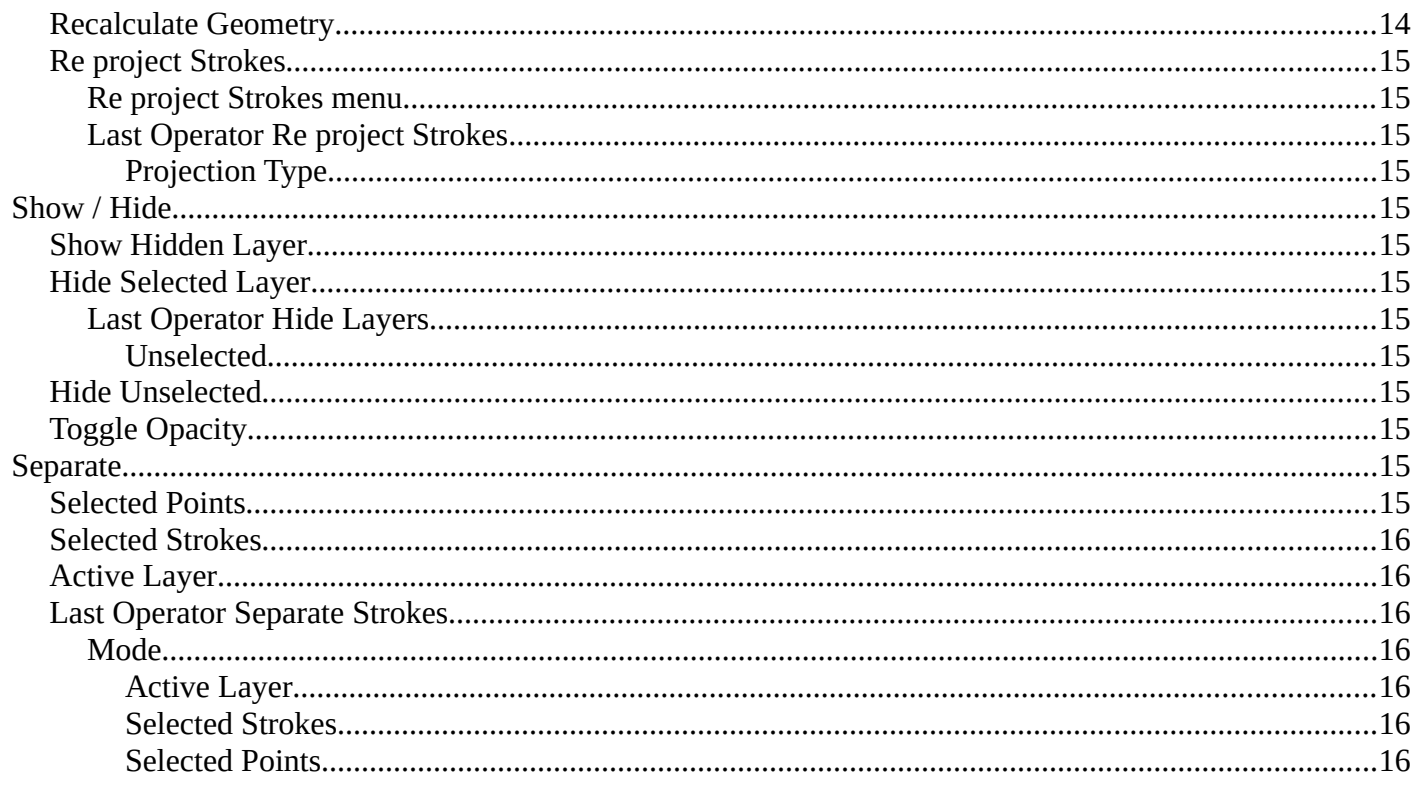

## <span id="page-4-0"></span>**Edit Mode - Grease Pencil Menu**

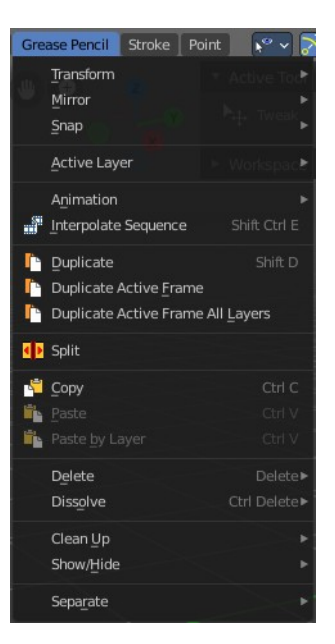

## <span id="page-4-1"></span>**Transform**

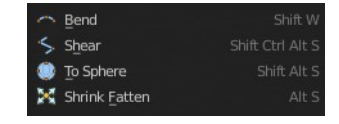

## <span id="page-4-2"></span>**Bend**

Bends the selection.

## <span id="page-4-3"></span>**Shear**

Shear shears the selection.

## <span id="page-4-4"></span>**Last Operator Shear**

#### <span id="page-4-5"></span>*Offset*

Adjust an offset.

#### <span id="page-4-6"></span>*Shear Axis*

The shear tool works along a imaginary 2d plane. The shear axis controls if the items are sheared along the x or the y axes of this plane. This is the plane along which the transformation happens. You can shear along the x or the y axis of this plane.

To make things even more complicated, the orientation of this imaginary plane is defined by the Axis and Axis

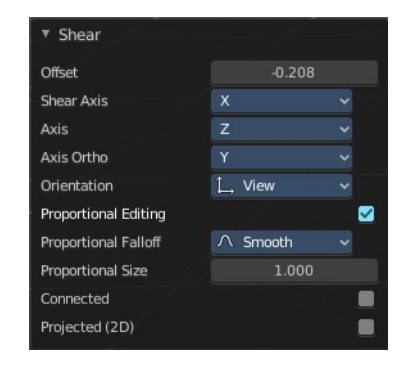

Ortho items below.

#### <span id="page-5-2"></span>*Axis*

Defines one axis of the imaginary shear axis plane.

#### <span id="page-5-3"></span>*Axis Ortho*

Defines the other axis of the imaginary shear axis plane.

#### <span id="page-5-4"></span>*Orientation*

Choose the orientation for the shear action.

#### <span id="page-5-1"></span>*Proportional editing*

Enables proportional editing. Activating proportional editing reveals further settings.

#### <span id="page-5-5"></span>**Proportional Falloff**

Adjust the falloff methods.

#### <span id="page-5-6"></span>**Proportional Size**

See and adjust the falloff radius.

#### <span id="page-5-7"></span>**Connected**

The proportional falloff gets calculated for connected parts only.

#### <span id="page-5-8"></span>**Projected(2D)**

The proportional falloff gets calculated in the screen space. Depth doesn't play a role. When it's in the radius, then it gets calculated.

## <span id="page-5-0"></span>**To Sphere**

Shapes a selection of objects into the shape of a sphere. The calculation happens with the object origins.

#### <span id="page-5-9"></span>**Usage**

Select the vertices, activate the tool, then drag the mouse in the 3D viewport. In the header you will read the current factor then. Which tells you how close you are towards the sphere shape.

To Sphere: 0.2790

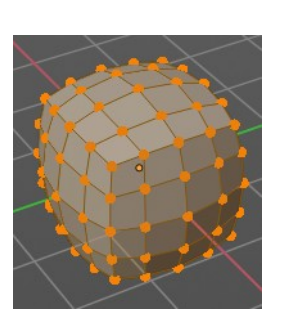

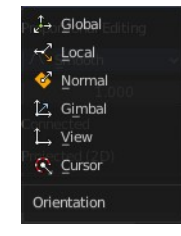

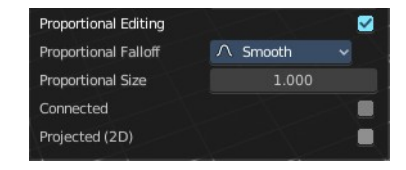

## <span id="page-6-1"></span>**Last Operator To Sphere Panel**

#### <span id="page-6-2"></span>*Factor*

The factor to transform the selection into a shape form.

#### <span id="page-6-3"></span>*Proportional editing*

Enables proportional editing. Activating proportional editing reveals further settings.

### <span id="page-6-4"></span>*Proportional Falloff*

Adjust the falloff methods.

### <span id="page-6-5"></span>*Proportional Size*

See and adjust the falloff radius.

#### <span id="page-6-6"></span>*Connected*

The proportional falloff gets calculated for connected parts only.

### <span id="page-6-7"></span>*Projected(2D)*

The proportional falloff gets calculated in the screen space. Depth doesn't play a role. When it's in the radius, then it gets calculated.

## <span id="page-6-0"></span>**Shrink/Fatten**

Shrink/Fatten scales the selected geometry along its normals. Transform orientation and Pivot point gets ignored.

A positive value pushes the vertices outwards. A negative value pushes the vertices inwards.

### <span id="page-6-8"></span>**Last Operator Shrink/Fatten**

The Last Operator Shrink/Fatten panel gives you tools to adjust the Shrink/Fatten operation. Here you have numeric input for the strength and a few more options.

#### <span id="page-6-9"></span>*Offset*

Offset is the strength of the offset for Shrink/Fatten.

#### <span id="page-6-10"></span>*Offset Even*

Offset Even scales the selection to give more thickness in even areas.

#### <span id="page-6-11"></span>*Proportional editing*

Enables proportional editing. Activating proportional editing reveals further settings.

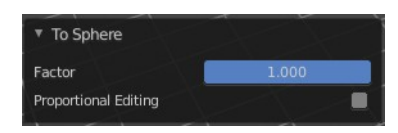

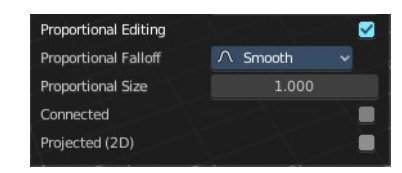

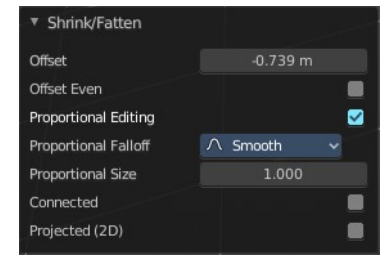

#### <span id="page-7-3"></span>**Proportional Falloff**

Adjust the falloff methods.

#### <span id="page-7-4"></span>**Proportional Size**

See and adjust the falloff radius.

#### <span id="page-7-5"></span>**Connected**

The proportional falloff gets calculated for connected parts only.

#### <span id="page-7-6"></span>**Projected(2D)**

The proportional falloff gets calculated in the screen space. Depth doesn't play a role. When it's in the radius, then it gets calculated.

## <span id="page-7-0"></span>**Mirror**

Mirror mirrors the selected geometry along the defined axis.

## <span id="page-7-1"></span>**Interactive Mirror**

Mirror by hotkeys. You activate the tool, type in  $x$  for  $x$  global for example, or  $x \times x$ for x local. And the selection gets mirrored.

## <span id="page-7-2"></span>**X Global, Y Global etc.**

Mirrors the selection around the chosen axis.

### <span id="page-7-7"></span>**Last Operator Mirror**

The Last Operator Mirror panel gives you tools to adjust the mirror action.

#### <span id="page-7-10"></span>*Orientation*

Orientation is a drop-down box. Choose the type of orientation for the mirroring action.

#### <span id="page-7-8"></span>*Constraint Axis*

Constraint Axis gives you again the possibility to define the mirror axis. You can choose more than one axis here.

### <span id="page-7-9"></span>*Proportional editing*

Enables proportional editing. Activating proportional editing reveals further settings.

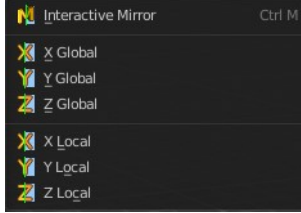

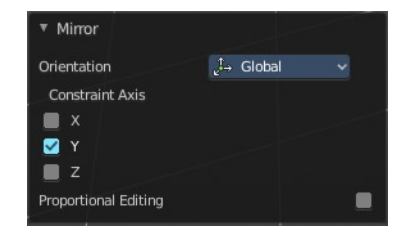

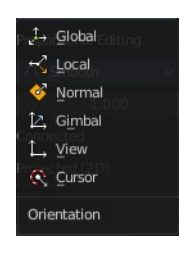

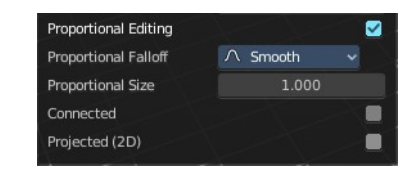

#### <span id="page-8-6"></span>**Proportional Falloff**

Adjust the falloff methods.

#### <span id="page-8-7"></span>**Proportional Size**

See and adjust the falloff radius.

#### <span id="page-8-8"></span>**Connected**

The proportional falloff gets calculated for connected parts only.

#### <span id="page-8-9"></span>**Projected(2D)**

The proportional falloff gets calculated in the screen space. Depth doesn't play a role. When it's in the radius, then it gets calculated.

## <span id="page-8-0"></span>**Snap**

Choose several methods to snap one element to another. The menu items should be self explaining.

## <span id="page-8-1"></span>**Last Operator Snap**

Some snap operations shows a last operation panel, some not.

### <span id="page-8-10"></span>**Offset**

If the selection should snap as a whole, or if each individual element of the selection should snap.

# <span id="page-8-2"></span>**Animation**

## <span id="page-8-3"></span>**Insert Blank Key frame ( Active Layer )**

Inserts a key frame into the active layer.

## <span id="page-8-4"></span>**Insert Blank Key frame ( All Layers )**

Inserts a key frame into all layers.

## <span id="page-8-5"></span>**Last Operator Insert Blank Frame**

Some snap operations shows a last operation panel, some not.

## <span id="page-8-11"></span>**All Layers**

Insert into active layer or into all layers.

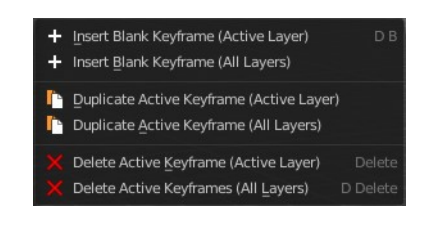

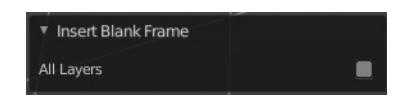

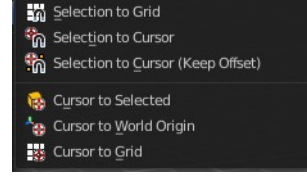

Snap Selection to Cursor

Offset

## <span id="page-9-0"></span>**Duplicate Active Key frame ( Active Layer )**

Duplicates the active key frame in the active layer.

## <span id="page-9-1"></span>**Duplicate Active Key frame ( All Layers )**

Duplicates the active key frame in all layers.

## <span id="page-9-2"></span>**Last Operator Insert Blank Frame**

Some snap operations shows a last operation panel, some not.

#### <span id="page-9-8"></span>**Mode**

Duplicate the active key frame in the active layer or in all layers.

## <span id="page-9-3"></span>**Delete Active Key frame ( Active Layer )**

Deletes the active key frame in the active layer.

## <span id="page-9-4"></span>**Delete Active Key frame ( All Layers )**

Deletes the active key frame in all layers

# <span id="page-9-5"></span>**Single Operators**

## <span id="page-9-7"></span>**Interpolate Sequence**

Interpolate strokes between the previous and next keyframe by adding multiple keyframes. When you are on a frame between two keyframes and click the sequence button, then a breakdown keyframe will be added on every frame between the previous and next keyframe.

## <span id="page-9-6"></span>**Duplicate**

Duplicates the current selection.

When you duplicate a selection, then it sticks to the mouse until you left click. And moves around. A right click repositions the duplicated geometry at its original location.

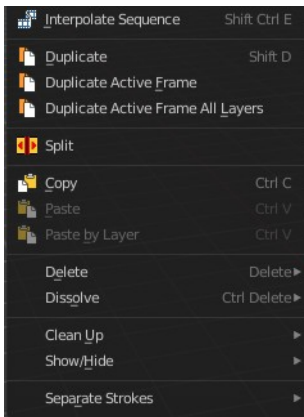

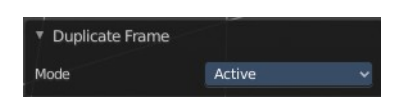

## <span id="page-10-2"></span>**Last Operator Duplicate**

#### <span id="page-10-3"></span>*Mode*

Not to find out. No tool tip, no entry in the Blender manual. Good Job Blender Developers.

## <span id="page-10-4"></span>*Move X, Y, Z*

Adjust the position.

## <span id="page-10-11"></span>*Orientation*

Orientation is a drop-down box. Choose the type of orientation for the mirroring action.

### <span id="page-10-5"></span>*Constraint Axis*

Constraint Axis gives you again the possibility to define the mirror axis. You can choose more than one axis here.

## <span id="page-10-6"></span>*Proportional editing*

Enables proportional editing. Activating proportional editing reveals further settings.

### <span id="page-10-7"></span>**Proportional Falloff**

Adjust the falloff methods.

## <span id="page-10-8"></span>**Proportional Size**

See and adjust the falloff radius.

#### <span id="page-10-9"></span>**Connected**

The proportional falloff gets calculated for connected parts only.

#### <span id="page-10-10"></span>**Projected(2D)**

The proportional falloff gets calculated in the screen space. Depth doesn't play a role. When it's in the radius, then it gets calculated.

## <span id="page-10-0"></span>**Duplicate Active Frame**

Duplicates the active frame in the active layer.

## <span id="page-10-1"></span>**Duplicate Active Frame All Layers**

Duplicates the active frame in all layers.

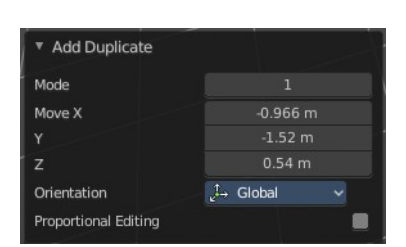

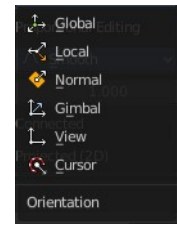

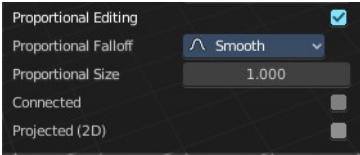

## <span id="page-11-5"></span>**Last Operator Duplicate Frame**

#### <span id="page-11-6"></span>*Mode*

Choose between Duplicate Active Frame and Duplicate Active Frame All Layers.

# <span id="page-11-0"></span>**Split**

Splits the selection.

# <span id="page-11-1"></span>**Copy**

Copies the selection.

## <span id="page-11-2"></span>**Paste**

Pastes a copied selection to active layer. You can have more than one layer.

## <span id="page-11-3"></span>**Paste by Layer**

Pastes a copied selection to same, original layer. You can have more than one layer.

### <span id="page-11-7"></span>**Last operator Paste Strokes**

#### <span id="page-11-8"></span>*Type*

Choose between the paste methods again.

## <span id="page-11-4"></span>**Delete**

### <span id="page-11-9"></span>**Points**

Delete selected stroke points.

### <span id="page-11-10"></span>**Strokes**

Delete the stroke where the current selection belongs to.

### <span id="page-11-11"></span>**Frame**

Delete the grease pencil frame where the current selection belongs to.

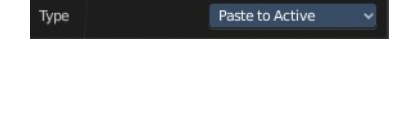

▼ Paste Strokes

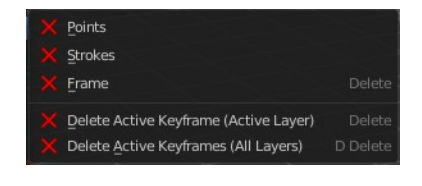

## <span id="page-12-2"></span>**Last Operator Delete**

### <span id="page-12-3"></span>*Type*

Choose what you want to delete.

## <span id="page-12-4"></span>**Delete Active Key frame(Active Layer)**

Deletes the active key frame in the current active layer.

## <span id="page-12-5"></span>**Delete Active Key frame(All Layers)**

Deletes the active key frame in all layers.

## <span id="page-12-0"></span>**Dissolve**

Dissolve is a union operation. Two edges becomes one edge by removing the vertice in between.

### <span id="page-12-6"></span>**Dissolve**

Dissolves the selection.

#### <span id="page-12-11"></span>**Dissolve Between**

Dissolves the vertices between the selected vertices.

### <span id="page-12-7"></span>**Dissolve Unselect**

Dissolves the vertices that are not selected.

#### <span id="page-12-8"></span>*Last Operator Dissolve*

#### <span id="page-12-9"></span>**Type**

Choose how you want to dissolve.

## <span id="page-12-1"></span>**Cleanup**

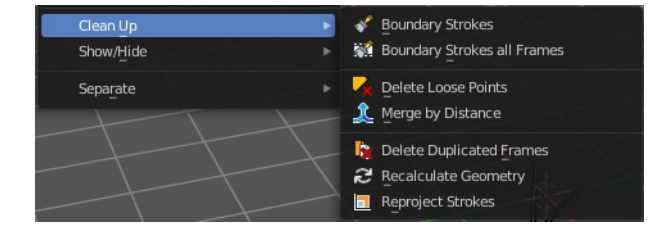

▼ Dissolve

Type

### <span id="page-12-10"></span>**Boundary Strokes**

Removes boundary "No Fill" strokes in the current active frame.

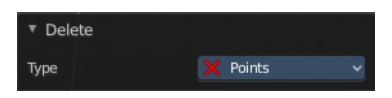

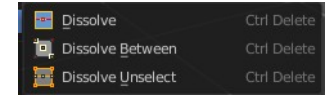

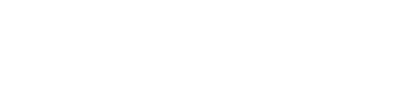

Dissolve

## <span id="page-13-0"></span>**Boundary Strokes all Frames**

Removes boundary "No Fill" strokes in the all frames.

### <span id="page-13-1"></span>*Last Operator Clean Fill Boundaries*

#### <span id="page-13-2"></span>**Mode**

Current active frame or all frames.

### <span id="page-13-3"></span>**Delete Loose Points**

Deletes not connected stroke geometry that is made of loose points.

### <span id="page-13-4"></span>*Last Operator Clean Loose Points*

#### <span id="page-13-5"></span>**Limit**

The number of vertices below which a stroke gets counted as a loose point.

### <span id="page-13-6"></span>**Merge by Distance**

Merges vertices that are close to each other.

### <span id="page-13-7"></span>*Last Operator Clean Loose Points*

#### <span id="page-13-8"></span>**Threshold**

The distance.

#### <span id="page-13-9"></span>**Unselected**

Merge also unselected geometry.

#### <span id="page-13-10"></span>**Delete Duplicated Frames**

Deletes all duplicated frames.

#### <span id="page-13-11"></span>*Last Operator Clean Duplicated Frames*

### <span id="page-13-12"></span>**Type**

Delete just in the selected frames or in all frames.

## <span id="page-13-13"></span>**Recalculate Geometry**

Update all internal geometry data.

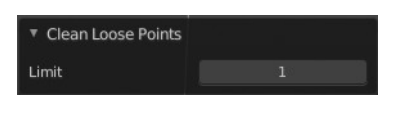

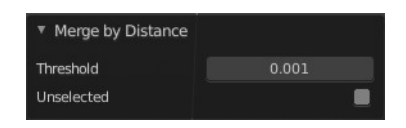

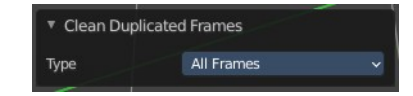

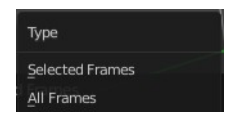

## <span id="page-14-2"></span>**Re project Strokes**

Re project the selected strokes onto a new plane from the current viewport. So that all strokes are on one plane.

### <span id="page-14-3"></span>*Re project Strokes menu*

Using this tool opens a popup menu. Choose the projection type method.

### <span id="page-14-4"></span>*Last Operator Re project Strokes*

<span id="page-14-5"></span>**Projection Type** A popup menu. Choose the projection type method.

<span id="page-14-0"></span>**Show / Hide**

### <span id="page-14-6"></span>**Show Hidden Layer**

Makes all layers in the scene visible again.

#### <span id="page-14-7"></span>**Hide Selected Layer**

Hides the selected layer.

#### <span id="page-14-12"></span>*Last Operator Hide Layers*

# <span id="page-14-8"></span>**Unselected**

Hides the not selected layers.

#### <span id="page-14-9"></span>**Hide Unselected**

Hides the not selected layers. The selected layers stays visible.

### <span id="page-14-10"></span>**Toggle Opacity**

Toggles the opacity of the stroke. With opaque stroke the vertices are hidden behind the stroke, and can't be seen.

## <span id="page-14-1"></span>**Separate**

Separates the selection into a new grease pencil object.

## <span id="page-14-11"></span>**Selected Points**

Separate the selected points with its edges.

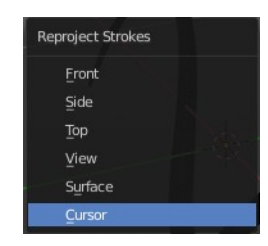

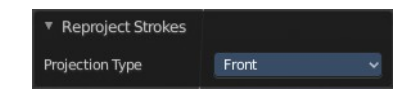

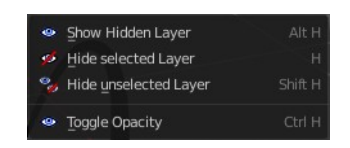

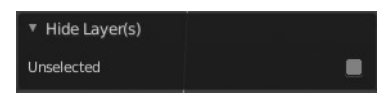

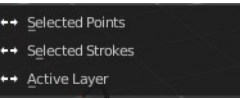

## <span id="page-15-0"></span>**Selected Strokes**

Separate the whole stroke of the current selection.

## <span id="page-15-1"></span>**Active Layer**

Separate all the strokes at the current active layer.

## <span id="page-15-2"></span>**Last Operator Separate Strokes**

#### <span id="page-15-3"></span>*Mode*

<span id="page-15-4"></span>**Active Layer** Separate all the strokes at the current active layer.

#### <span id="page-15-5"></span>**Selected Strokes**

Separate the whole stroke of the current selection.

#### <span id="page-15-6"></span>**Selected Points**

Separate the selected points with its edges.

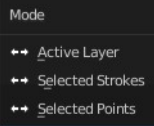